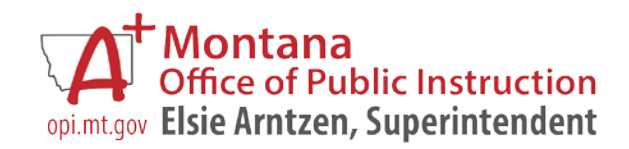

# **MPDG AIM User Guide**

**For**

**Montana Preschool Development Grant (MPDG) ~ Head Start Grantees ~**

## **Table of Contents**

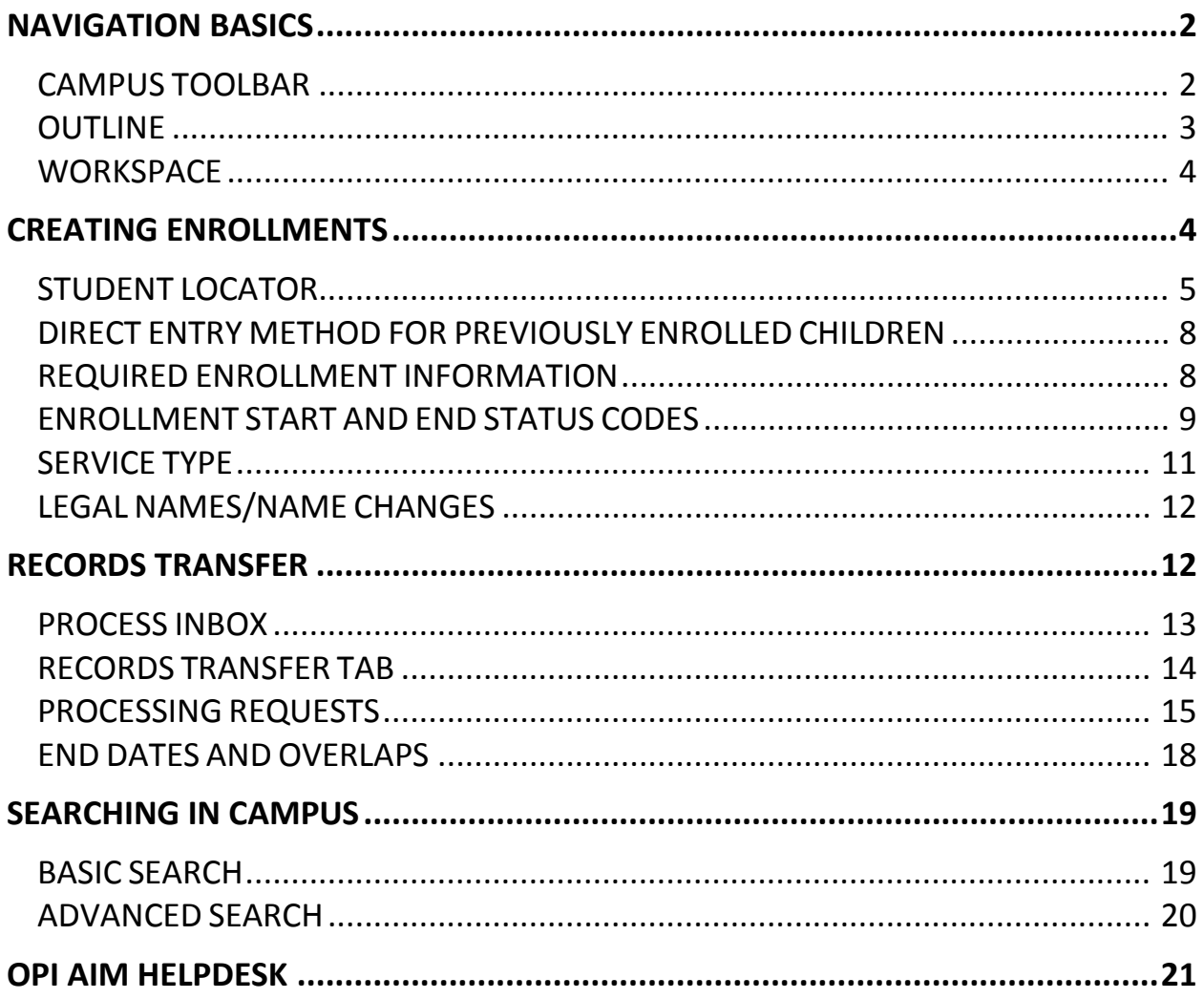

#### <span id="page-2-0"></span>**NAVIGATION BASICS**

AIM MT Edition of Infinite Campus is a web-based application. A secure user name and password are required to log-in and use the system. The user name and password are supplied and maintained by your District's System Administrator.

To access the AIM MT Edition:

- 1. Open a web browser
- 2. Enter the district's URL
- 3. Enter the user name and password

After you get logged in, the screen area in the Infinite Campus application is divided into three parts, the **Campus Toolbar**, the **Outline** and the **Workspace.**

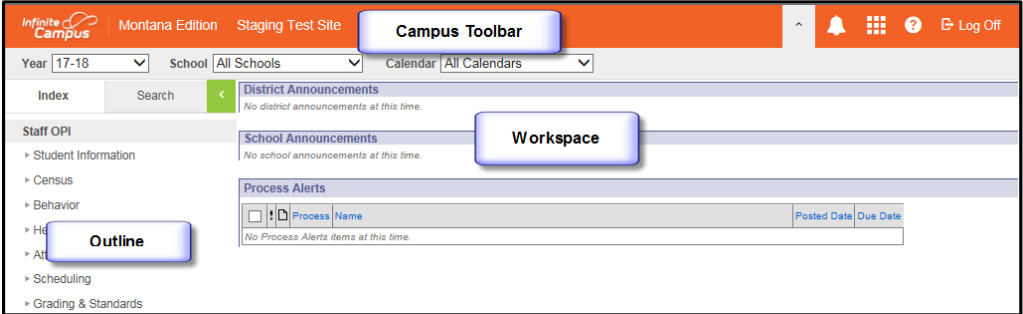

## <span id="page-2-1"></span>**CAMPUS TOOLBAR**

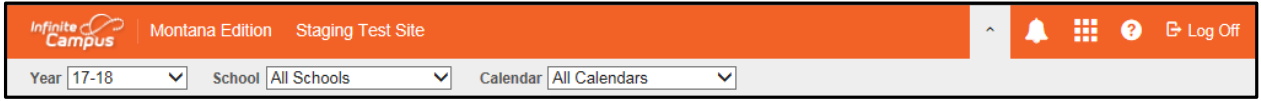

The Campus Toolbar is the area that defines the Year and Calendar. To find a child, the correct Year and Calendar must be selected. The tools on the far right end of the toolbar provide quick access to hide or see calendars, to switch between applications or go to Campus Community, to get or search for help and to log off.

## <span id="page-3-0"></span>**OUTLINE**

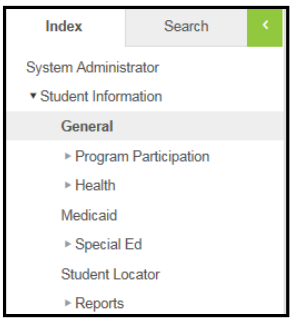

The Outline is composed of two tabs: Index and Search. The Index tab is divided into modules. Modules are groups of similar tools. The Student Information module, for example, contains tools that help find information about children (General, Student Locator, Reports). To expand any module, click on the arrow (►) sign. To select a tool, click on the tool name.

The Search tab allows the user to search for different types of information in Campus. The types of searches available to a user depend on the rights given by the System Administrator. To search, select a search type from the drop-down list and enter search criteria in the box. See page 17 for further details on searching in Infinite Campus.

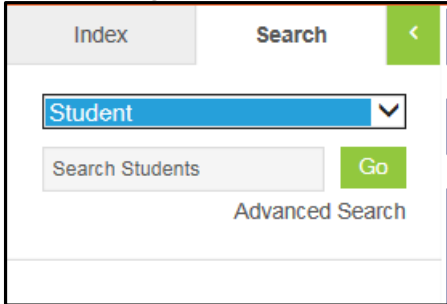

## <span id="page-4-0"></span>**WORKSPACE**

The Workspace contains the specific record or tool that is being used.

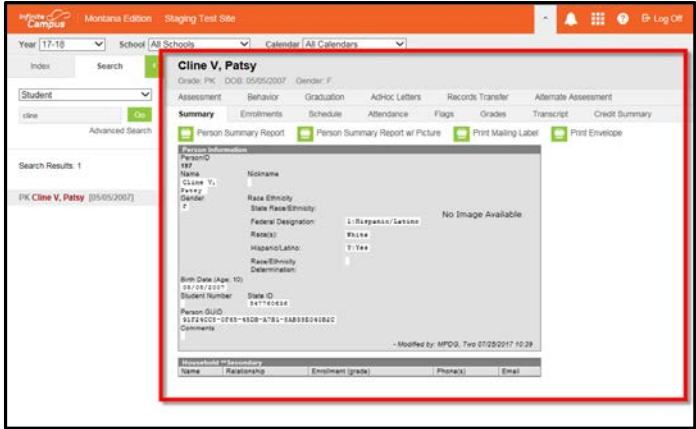

## <span id="page-4-1"></span>**CREATING ENROLLMENTS**

**All children who attend preschool in an MPDG funded program are to be enrolled in AIM/Infinite Campus.** Children attending an MPDG classroom are to be enrolled into the corresponding MPDG Calendar. Each MPDG classroom should have its own calendar. There may more than one MPDG classroom/calendar. All Pre-K children attending non-MPDG classes will be enrolled into the non-MPDG calendar. There will be only one non-MPDG calendar. Calendar names follow a naming convention which includes the school year, school, and classroom identifier. Here are examples of the different calendar names:

<span id="page-4-2"></span>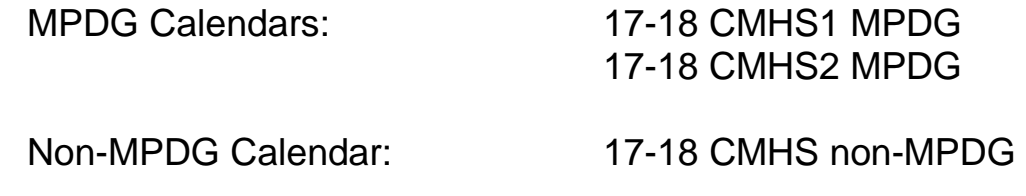

## **STUDENT LOCATOR**

*Path: Index/Student Information/Student Locator*

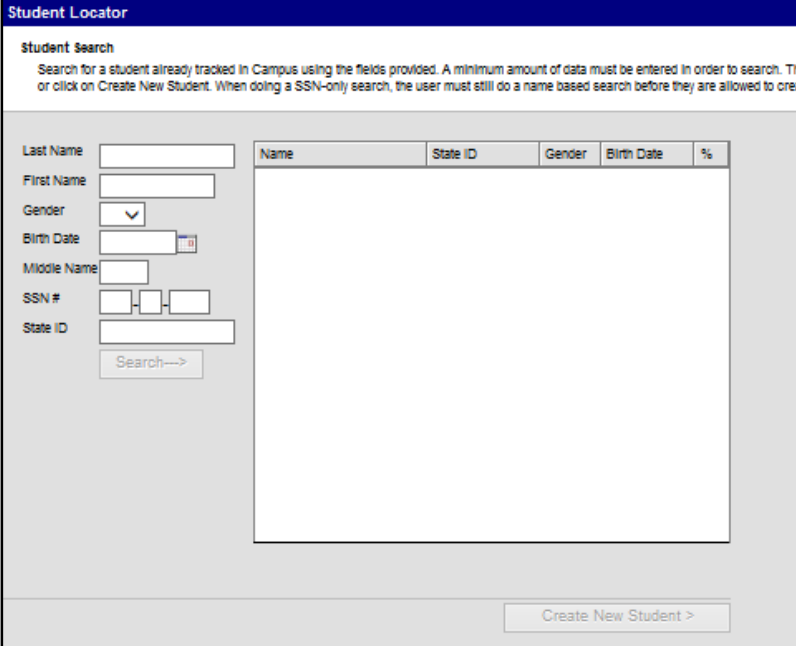

The Student Locator is the preferred method for enrolling new children into AIM MT Edition. The Student Locator searches the state database for children previously enrolled in a Montana school district. Using the Student Locator decreases the chances of creating a duplicate State Student ID.

The child's Last Name, First Name and Gender are required for a search. A child should always be entered with their legal name. If a child has been previously enrolled in a Montana school district, but a match is not generated, try commonly used last names, nicknames, switch first and last names, or vary the gender. If a match is still not generated, contact the OPI AIM Staff for assistance (1-877-4AIMMT1 or 1-877-424-6681).

Tips for Success:

-- No periods on Jr and Sr suffixes.

-- If the first name is two names (e.g., Mary Ann) try the combined name as well as the first name only under first name.

If a match is generated, verify the child's birthdate. Hovering over the child's name will show their last enrollment and grade level. If those match the enrolling child, click on the child's name. From the Student Information screen use the Direct Entry Method (page 9) to create a new enrollment.

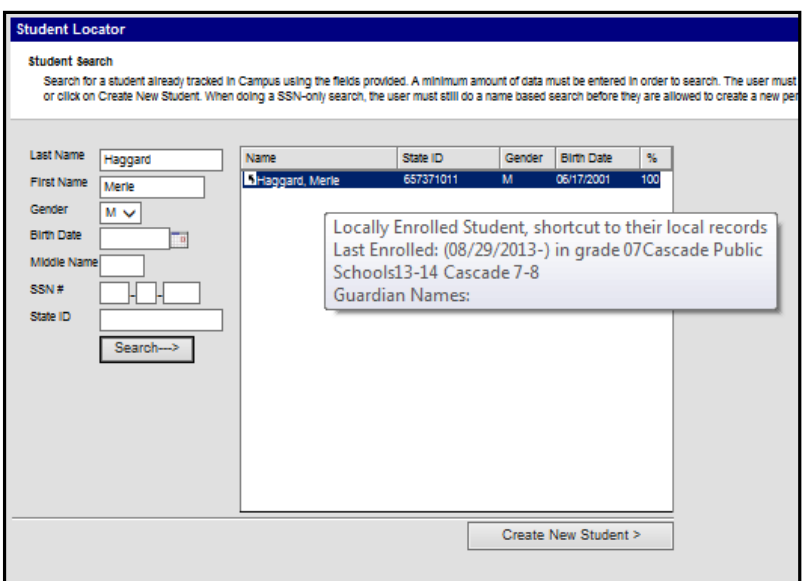

If the child has not been previously enrolled in a Montana school district, click Create New Student. A message will pop up, warning the user that this process will create a new State Student ID. Click OK.

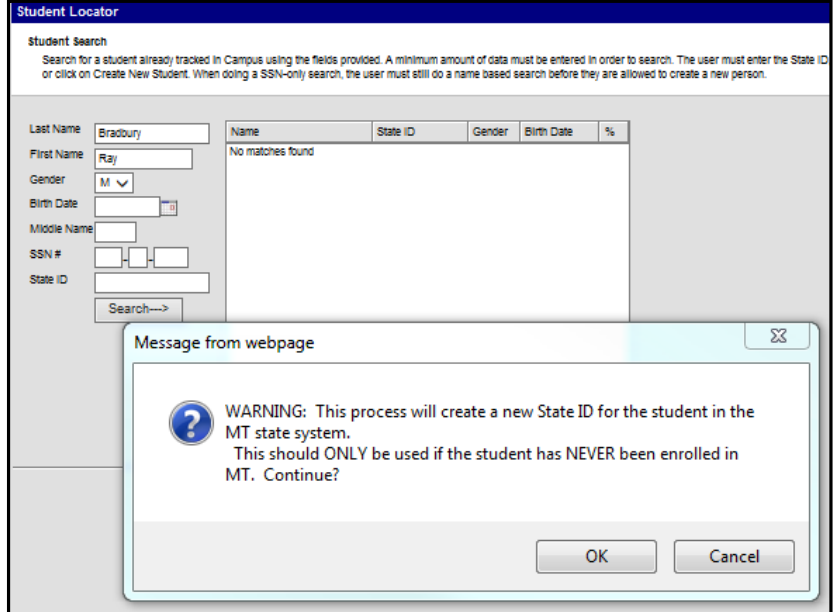

1. Person Info: *Optional* - Enter the Student Number (local ID). If this is a new student, the State ID will populate when the record is saved.

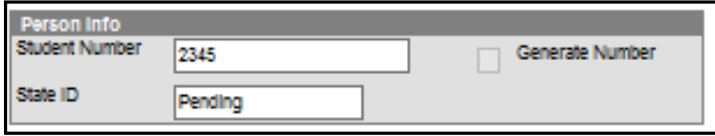

2. Identity Info: Enter the required information (red font, marked with a red asterisk (\*)).

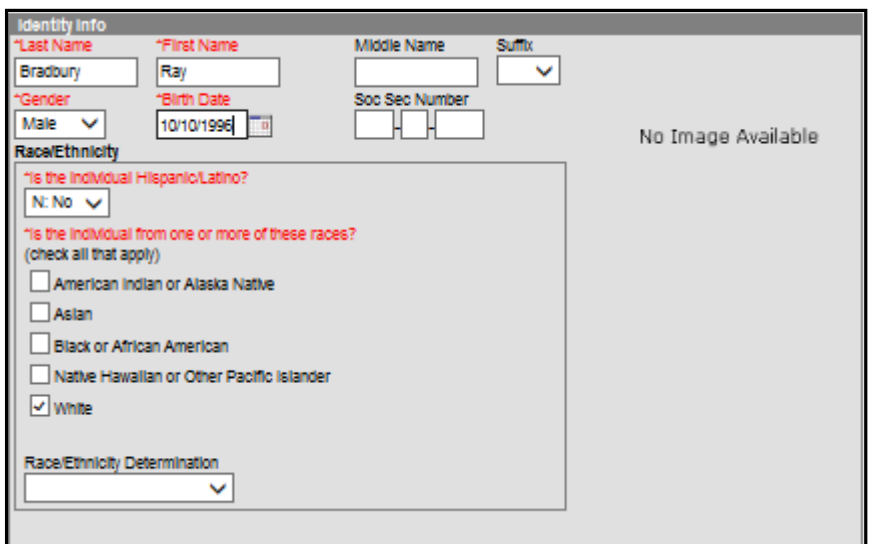

3. Enrollment Detail. Enter the child's:

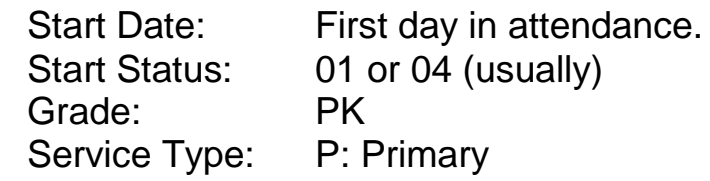

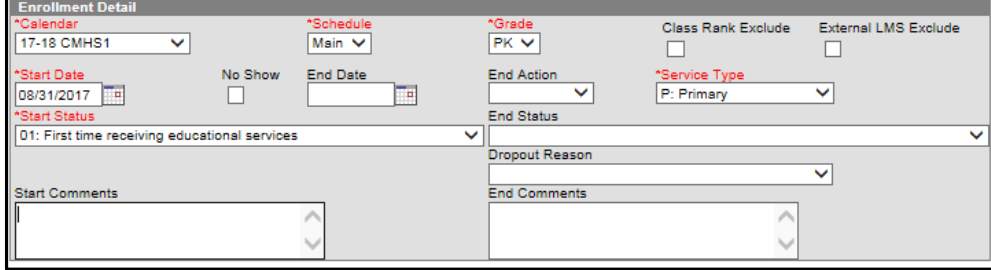

Click Save.

## <span id="page-8-0"></span>**DIRECT ENTRY METHOD FOR PREVIOUSLY ENROLLED CHILDREN**

*Path: Index/Student Information/General*

Children who were previously enrolled in a school of the district can be enrolled in the next year by creating a new enrollment.

After pulling up a student's General Information screen (click on the Search tab, enter the last name and click Go):

- $\triangleright$  Enrollments tab.
- $\triangleright$  Select the Year and select a School in the Calendar bar.
- $\triangleright$  Click New.
- Enter the *Start Date*, *Start Status*, *Grade Level, Service Type* and *Comments* (if applicable).
- $\triangleright$  Click Save.
- $\triangleright$  If the child is transferring in from another district in the state of Montana, a records request will have to be initiated:
	- o Click on the Records Transfer Tab, then select New State Transfer Request. (see page 13).

## <span id="page-8-1"></span>**REQUIRED ENROLLMENT INFORMATION**

*Path: Index/Student Information/General/Enrollments*

The child's enrollment contains much of the information needed for state and federal reporting. Once a child is enrolled, this information will need to be entered into their enrollment.

After pulling up a child's General Information screen (Search tab, enter last name, click Go), click the Enrollments tab. Click on the first line of the current year's enrollment.

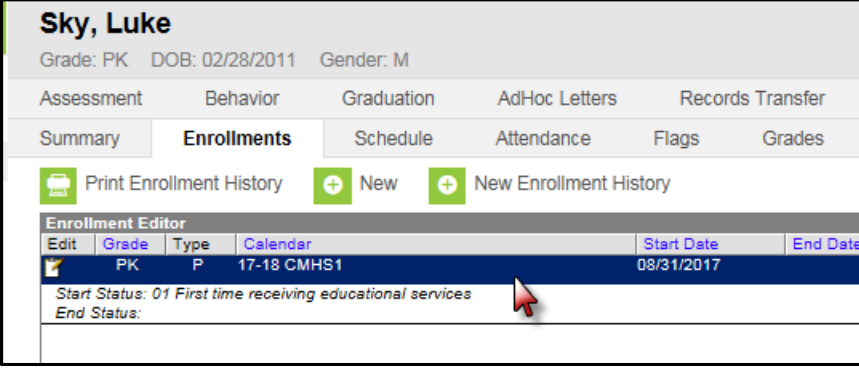

This opens up the General Enrollment Information screen. The data elements noted below are required to be entered on each enrollment. All other data elements on the enrollment should be left blank.

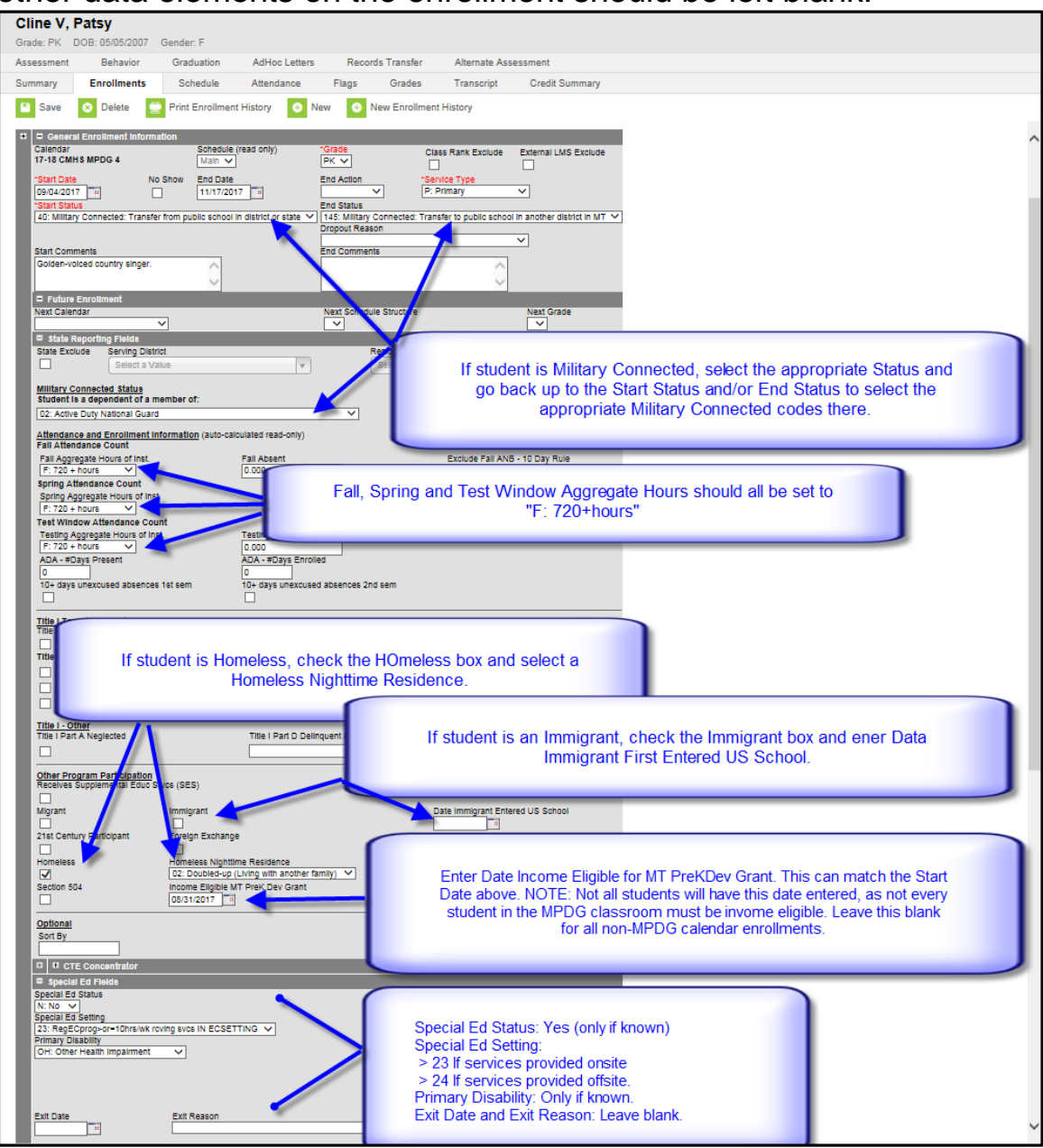

## <span id="page-9-0"></span>**ENROLLMENT START AND END STATUS CODES**

*Path: Index/Student Information/General/Enrollments*

The child's Start and End Status codes are a reflection of where the child came from and where the child is going. For State reporting purposes, it is important that these codes be as accurate as possible.

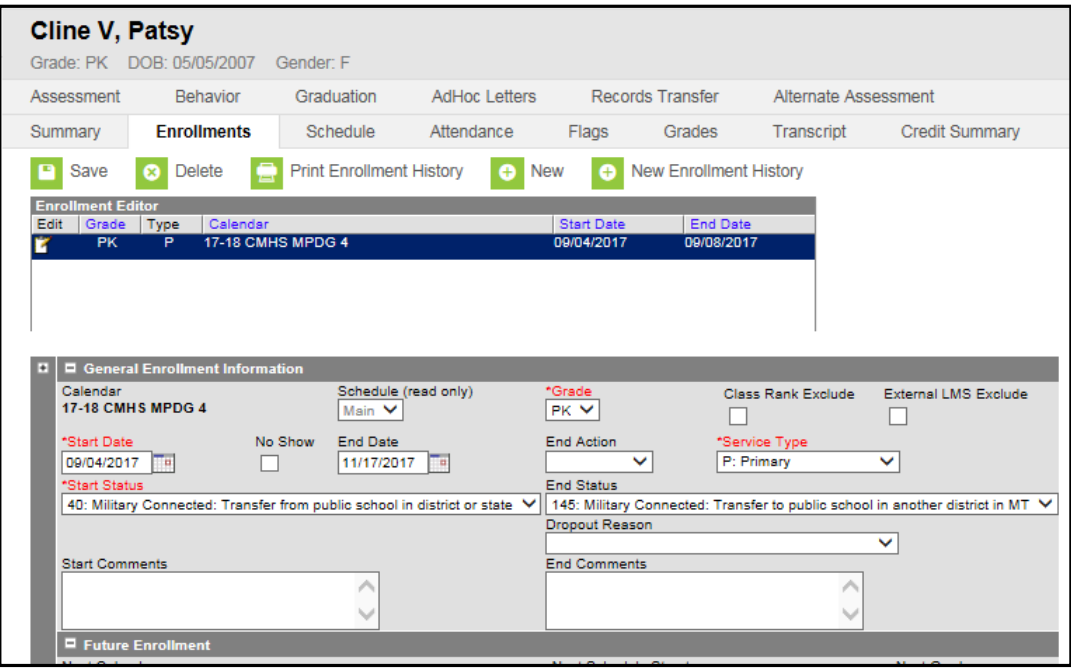

#### **Start Status Codes:**

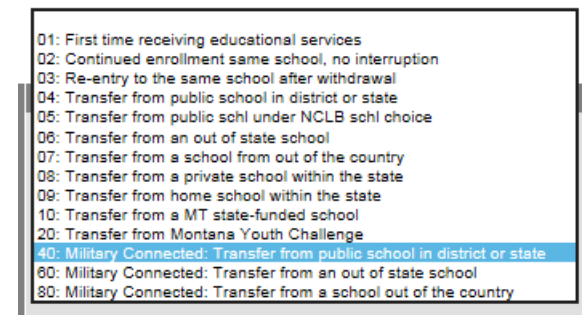

## End Status Codes:

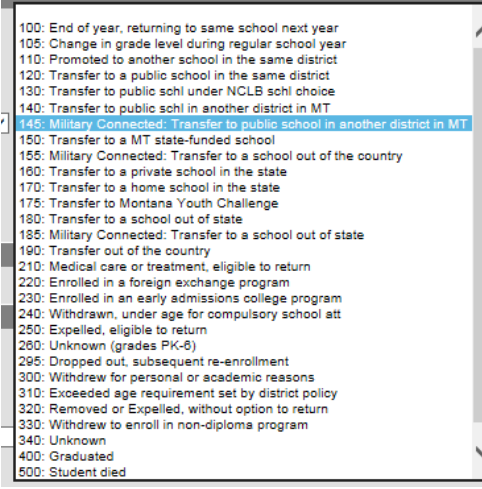

See [Appendix A](http://opi.mt.gov/pub/AIM/GeneralInformation/AIMHelp/Appendix/A_EnrollmentStartStatus.pdf) for definitions of Enrollment Start Status codes. See [Appendix B](http://opi.mt.gov/pub/AIM/GeneralInformation/AIMHelp/Appendix/B_EnrollmentEndStatus.pdf) for definitions of Enrollment End Status codes.

## <span id="page-11-0"></span>**SERVICE TYPE**

*Path: Index/Student Information/General/Enrollments*

The Service Type is a partial indicator of a child's enrollment status. There are three choices for Service Type:

- 1. **P: Primary** the Primary Service Type indicates that the child is primarily enrolled in this school or district for educational services.
- 2. **S: Partial**  the Partial Service Type indicates that the child is enrolled primarily at another school or district, but receives some educational services from this school or district. (e.g., a home school child who takes a math class at the local high school or an  $8<sup>th</sup>$  grade student with a primary enrollment at the middle school but taking a math class at the high school).
- 3. **N: Special Ed Services**  the Special Ed Services Service Type indicates that the only services a child receives from the school or district is Special Education services. This Service Type applies to children who receive their educational services from another type of school (e.g., home school or private school), but comes to the school or district for Special Education services. This Service Type applies most often to Pre-Kindergarten children who receive Special Education services (including speech).

<span id="page-11-1"></span>A child may have a Primary enrollment at one school and a Secondary or Special Ed enrollment in another. However, a child can **never** have two primary enrollments with overlapping dates.

## **LEGAL NAMES/NAME CHANGES**

*Path: Index/Census/People/Identities*

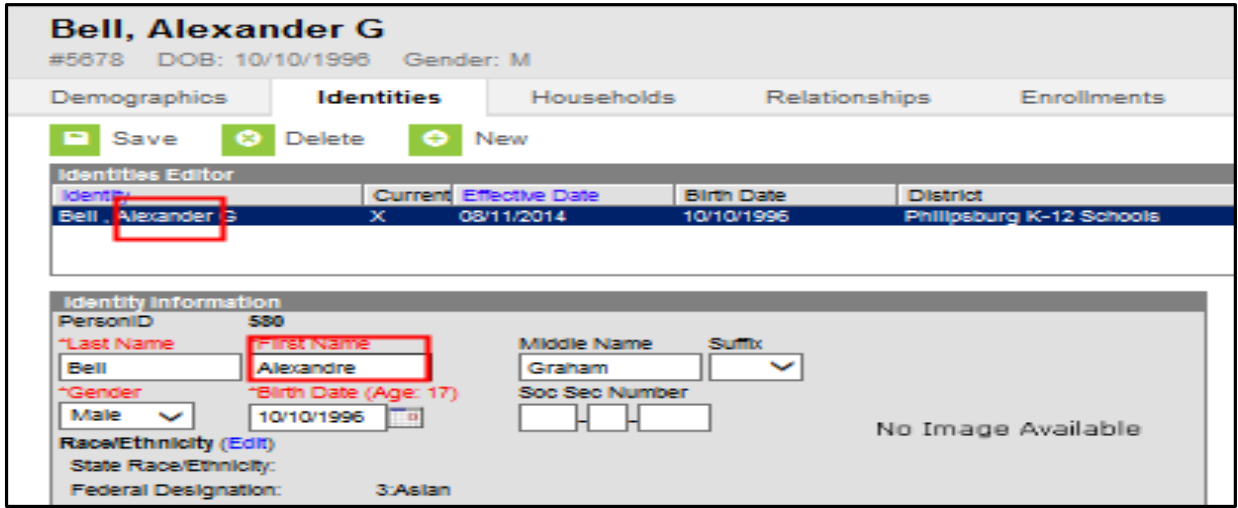

The AIM system is designed so that each child has only one State Student ID that stays with a child from the first enrollment into public school through graduation from high school. To prevent duplication, it is highly recommended that legal names are used in AIM. The AIM system allows multiple identities to be attached to a single State Student ID, to accommodate necessary legal name changes.

Simple corrections of typographic errors in the child's name or changes to the child's birthdate, race/ethnicity, and gender should be made on the Demographics tab.

However, if a child's legal name changed or if the child was entered with a name that is not the legal name, create a new identity on the Identities tab.

On the Identities tab, click New. Change the child's name. Click Save. The child's records will be attached to this name with a historical tie to the previous name.

#### <span id="page-12-0"></span>**RECORDS TRANSFER**

The Records Transfer tool in the AIM MT Edition is used mainly to facilitate the transfer of Special Education records. The Records Transfer tool can also be used to reconcile enrollment overlaps and provide child transfer information such as LEP data.

When a child that is new to the district is enrolled using the Student Locator, the Records Transfer Wizard opens automatically to generate a request immediately. If a child is enrolled using the direct entry method, the administrator must manually generate a Records Transfer request. The next sections explain how to enter a manual Records Transfer request and view the status of all requests.

## <span id="page-13-0"></span>**PROCESS INBOX**

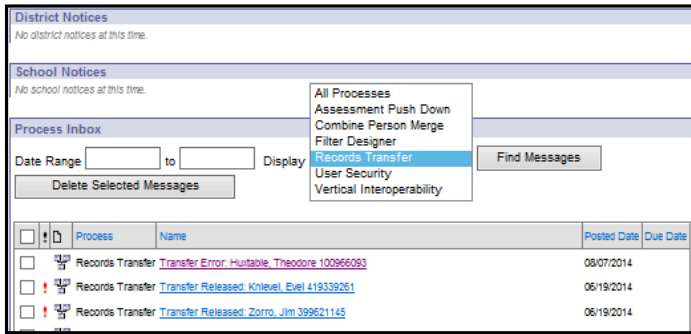

The Process Inbox allows a user to view the status of each Records Transfer request made through AIM.

The Process Inbox is located on the user's main page. To access the Process Inbox, click on the user's name on the Index tab. Use the pulldown menu to select Records Transfer. Click Find Messages.

The list shows the current status of all records transfer requests. Click a message to open the record and view details. Details look like this:

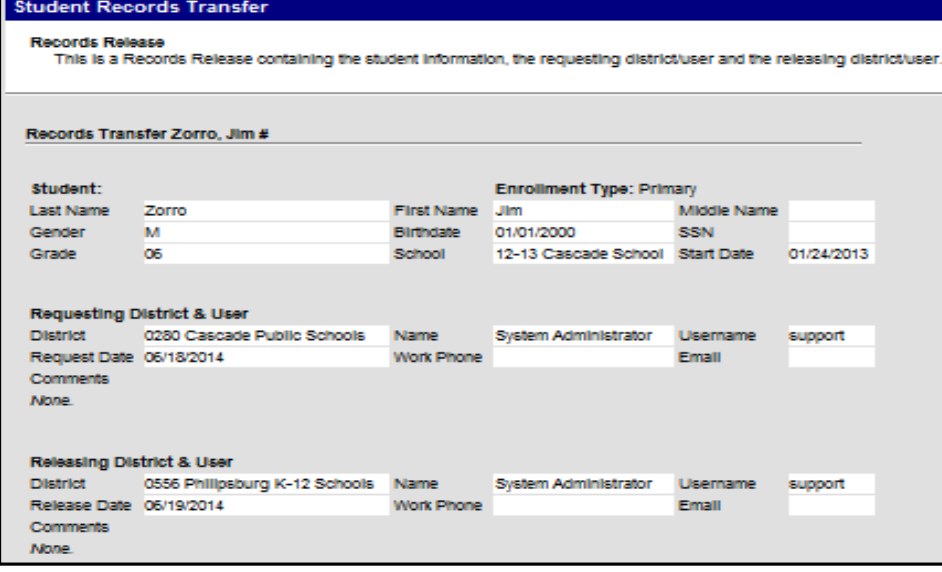

## <span id="page-14-0"></span>**RECORDS TRANSFER TAB**

*Path: Search/Student/(enter child name and click Go)/Records Transfer*

On the enrollment record for a particular child, the Records Transfer tab contains information about all pending and completed transfer requests.

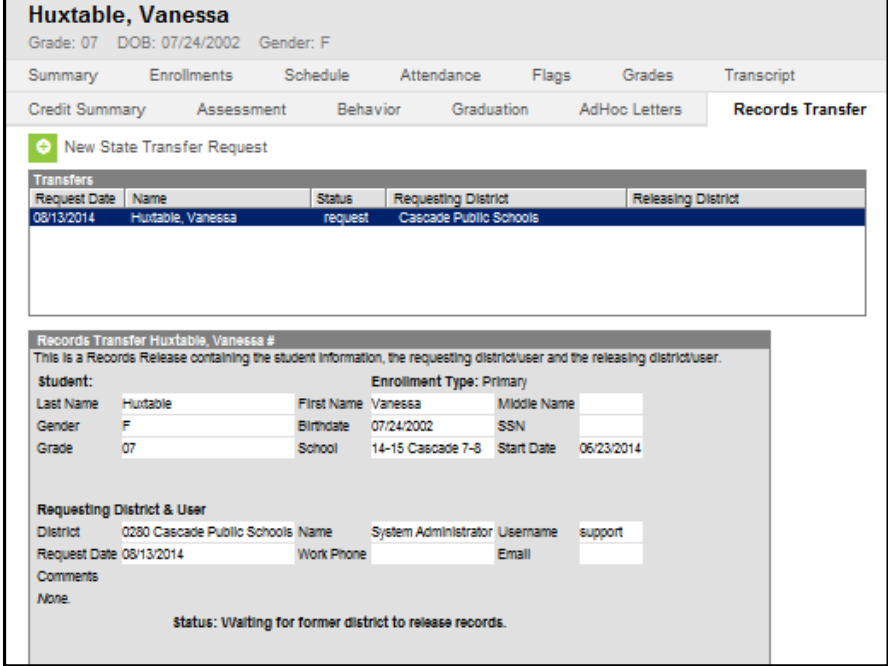

The Transfers section shows the Request Date, the child's name, Status, Requesting District and Releasing District. Open the record by clicking on the child's name. The detail screen is shown below.

To manually request records from a child's former district, click New State Transfer Request.

<span id="page-14-1"></span>**NOTE:** When a child who has never been enrolled in the district is entered using the Student Locator, this step is not necessary as a records request will be sent automatically. If the child was previously enrolled in the district at any time, the screen will not automatically produce a records request, so it must be manually entered.

## **PROCESSING REQUESTS**

#### **Transfer into a District - Entering a Records Transfer Request**

If the child is enrolled using the direct entry method - OR - if the child was entered using the Student Locator but was previously enrolled in the district at some time in the past, the district must manually enter a records request.

To enter a manual records request, enter the Year and School. From the Search tab, enter the child's last name and click Go. The child's enrollment record opens. Click the Records Transfer tab and click New State Transfer Request.

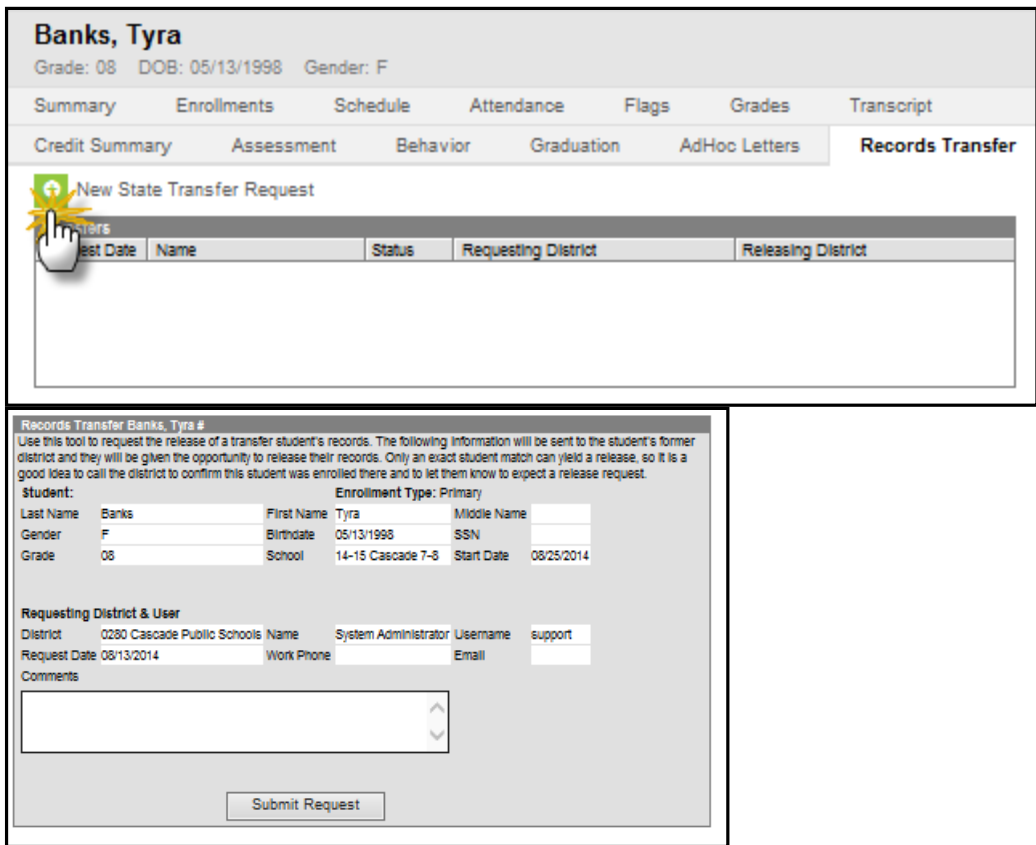

Click Submit Request to initiate a transfer request. The status of a request can be verified on the Process Inbox or in the Records Transfer tab of the child's record.

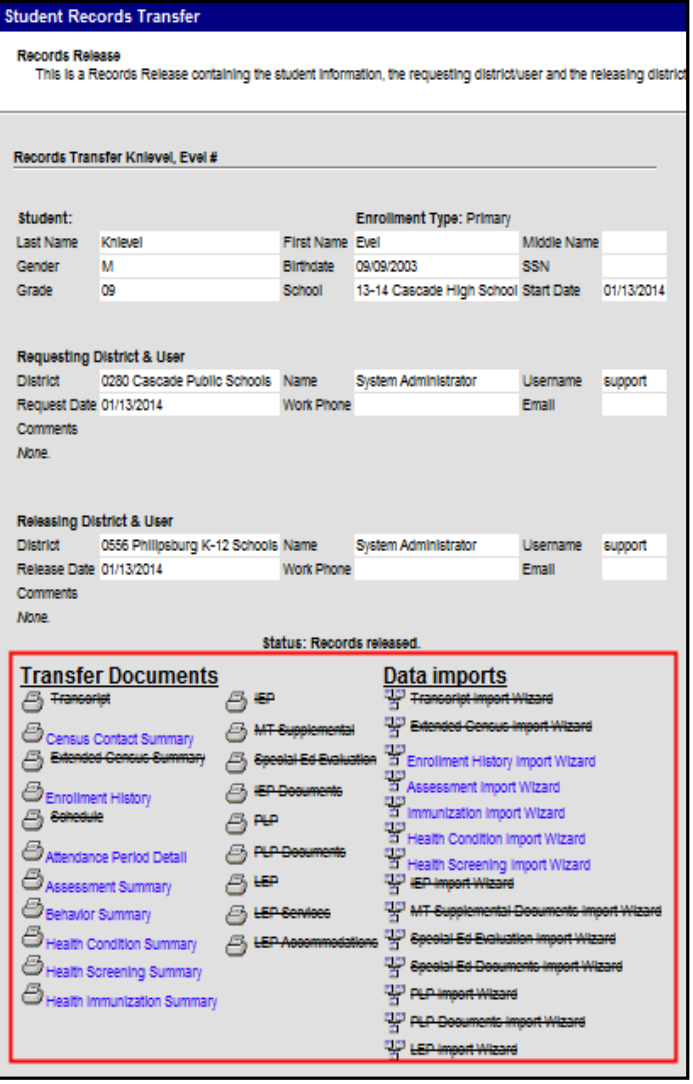

AIM processes the request and gathers records from the previous school district. Once the record has been processed by the former district, a "Transfer Released" message will appear in the Process Inbox or on the child's Records Transfer tab. Click on the child's name. A list of available documents and imports will be listed below the transfer information.

Transfer Documents are PDF records that can be printed and added to a child's paper file. Data Imports are wizards that import data directly into the district's AIM MT Edition database.

To open a document or activate a wizard, click on the link. Documents that are not available for import will be listed in strikethrough text.

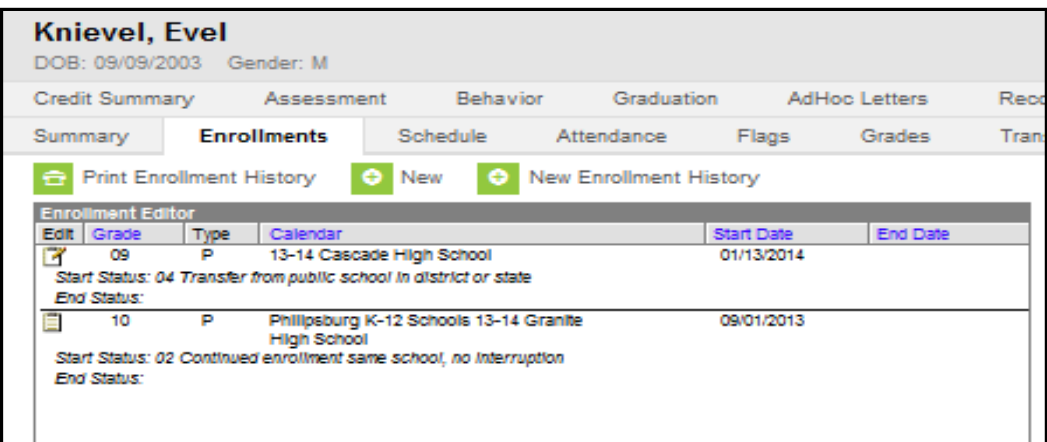

To import a child's enrollment history, click the Data Import called Enrollment History Import Wizard. The Wizard will display the child's enrollment history in the releasing district. Click Save to import the data. The enrollment history record will now display in the new district's database.

### **Transfer out of District**

When a child transfers out of the district, a transfer message will be generated by the new district when they enroll the child. (Using the Student Locator, the message was generated automatically; using the direct entry method, the district must have entered a transfer request manually.)

The message "Request for you to release:" will appear in the Process Inbox (or click on the child's Records Transfer tab). Click on the underlined link to open the request.

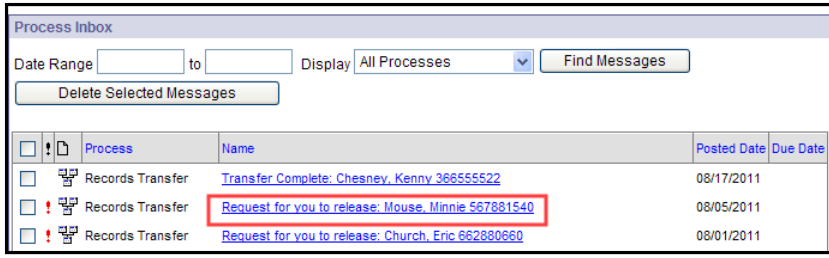

There are three options on the Student Records Transfer.

1. **Release records** – an acknowledgement that this child has left the district and enrolled into the receiving district. The records in the database will transfer to the new school.

- 2. **Reject Request**  this should only be used if the child has not actually left the district or if there is a legal reason to withhold the records. In the case of common names, the new district may have accidently enrolled the wrong child. Please call the receiving district or the OPI AIM Staff to resolve the overlap.
- 3. **Ignore Request**  this should never be used. If there is not time to process the request, click on another module or tool in the application and come back to it later. The request may contain important information that the receiving district needs for the child.

## <span id="page-18-0"></span>**END DATES AND OVERLAPS**

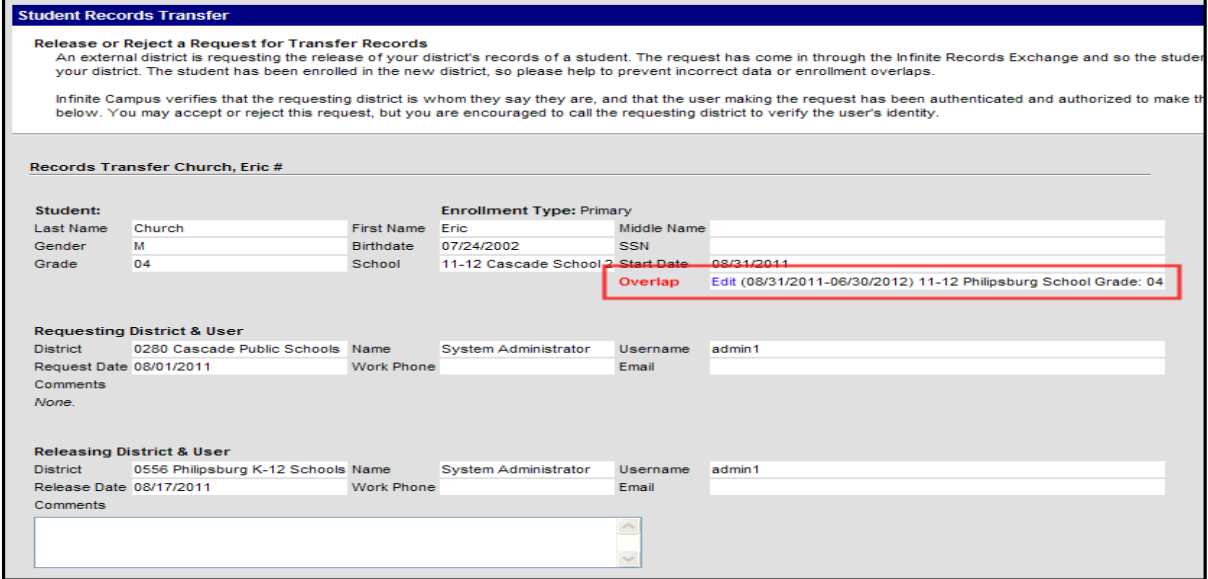

The Records Transfer tool can aid in reconciling enrollment overlaps. When a child transfers to a new district, the transfer request shows the child's Start Date in the new district. If there is an overlap in enrollment, the Records Transfer request will appear with a warning.

Click Edit to return to the Enrollments tab and correct the error. Once the enrollment overlap has been fixed, return to the Process Inbox or Records Transfer tab and complete the records transfer.

The End Date for a child should always be the last date the child was in attendance at a school, not the date the records request is received. If a child leaves without notice a school may carry the child according to district policy. Once the child has been located (either receives a Records

Transfer request in AIM, a records request from the receiving district, notice from OPI, the parent or another reliable source), enter the End Date as of the last day of actual attendance (if the district has already ended the child's enrollment according to district policy, the End Date may need to be changed to reflect the child's last day of actual attendance).

#### <span id="page-19-0"></span>**SEARCHING IN CAMPUS**

There are two levels of search in Infinite Campus, the basic and advanced search.

#### <span id="page-19-1"></span>**BASIC SEARCH**

The basic search is used for finding data that already exists in your district/school with limited or open criteria. To use a basic search, click on the Search tab in the Outline. Select the specific data type and enter the criteria in the search box (last name, first name). Click Go.

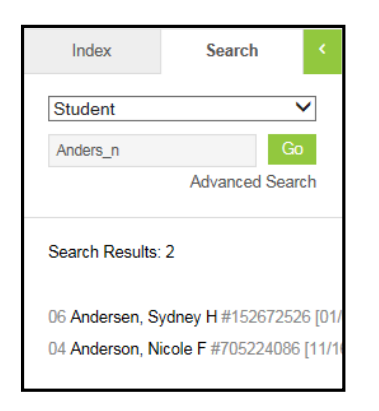

Wildcard searches can also be combined with a basic search.

The underscore (\_) replaces one character. For example, when searching for Anderson/Andersen, use the to replace the o/e: Anders n. The search will return matches for both Anderson and Andersen.

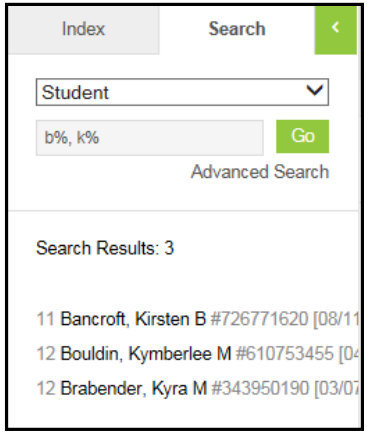

The percentage symbol (%) replaces multiple characters. It can be used for all - % alone, for after – b% returns all names whose last name begins with b, or for between b%n returns all names that begin with b and end with n. Searching with just a % symbol (or ho entry) will return all results.

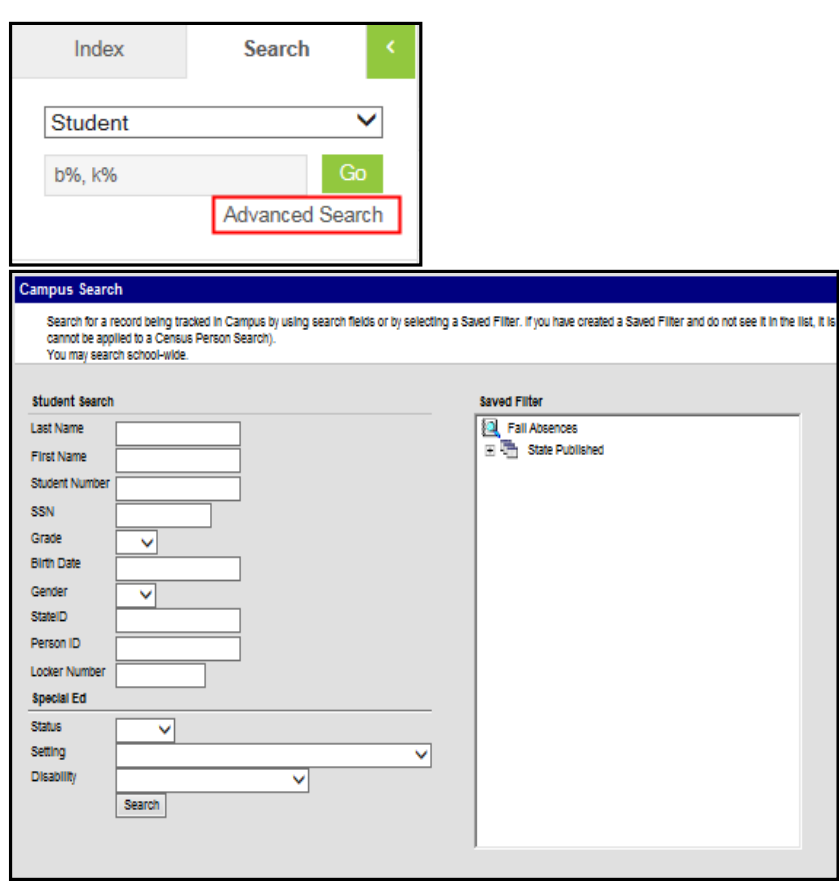

### <span id="page-20-0"></span>**ADVANCED SEARCH**

The advanced search combines a variety of data pieces to yield a more specific search result. To use the advanced search, click on the Search tab in the Outline, then click Advanced Search.

In addition to the Student Search filters there is a Saved Filter window which displays saved searches drawn from the AD Hoc Filter tool and "State Published" reports created by OPI.

**Note:** Each AIM user can create their own Ad Hoc filters so the items displayed in the Saved Filter window will likely vary from one user to another.

### <span id="page-21-0"></span>**OPI AIM HELPDESK**

For further assistance, contact the AIM Help Desk:

- » 1-877-424-6681 Option 1
- » 406-444-3800 Option 1
- » Email [opiaimhelp@mt.gov](https://employees.opi.mt.gov/Divisions/Measurement/AIM%20Documents/AIM%20User%20Guides/2014-15/opiaimhelp@mt.gov)